## **Anleitung: Anmeldung zur Schulbuchsausleihe (zukünftiger Jahrgang 11)**

- 1. Melden Sie sich mit den Benutzerdaten Ihres Kindes bei Iserv an.
- 2. Klicken Sie in der linken Menüleiste auf "alle Module".

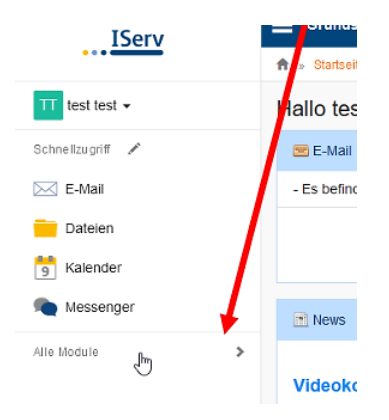

3. Wählen Sie das Modul "Schulbücher".

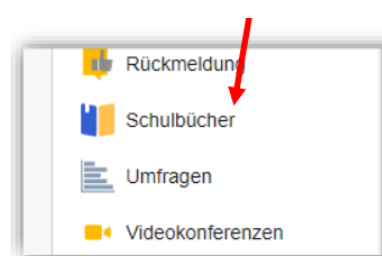

4. Wenn Sie das Modul "Schulbücher" anklicken, sehen Sie zuerst diese Meldung.

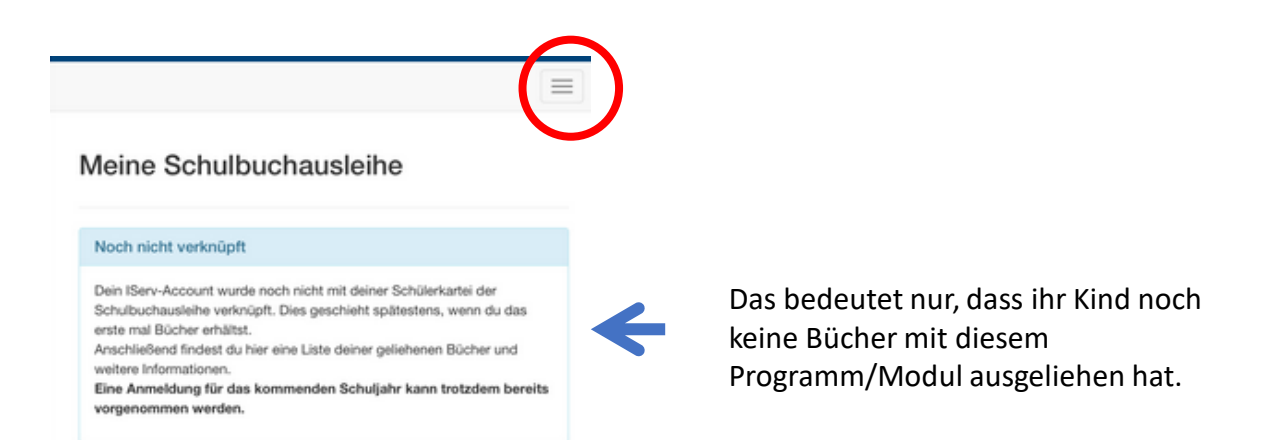

Nun ist die Ansicht des Fensters abhängig von dem Gerät, das Sie nutzen (Tablet, Computer) Entweder müssen sie auf die drei Striche rechts oben klicken und den Punkt "Anmeldung" auswählen.

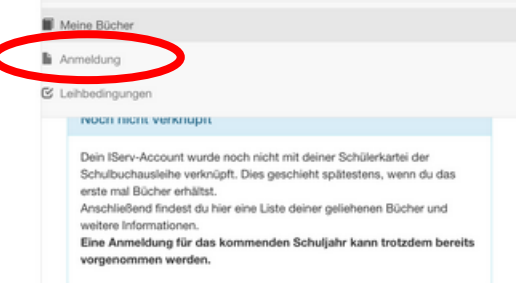

Oder Sie sehen dieses Fenster und der Menüpunkt "Anmeldung" befindet sich in der oberen Leiste.

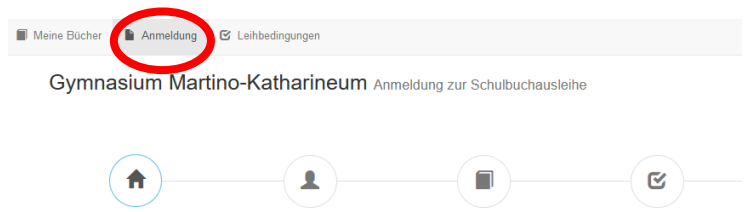

Herzlich willkommen

5. Klicken Sie hier auf den Menüpunkt "Anmeldung".

6. Sie gelangen jetzt auf den Anmeldebildschirm. Hier müssen Sie die Bücherliste Ihres Kindes auswählen. Für Jg. 11 müssen Sie hier beachten, ob Ihr Kind am Unterricht in Religion oder Werte und Normen teilnehmen wird.

(Beispielscreenshot aus dem letzten Schuljahr)

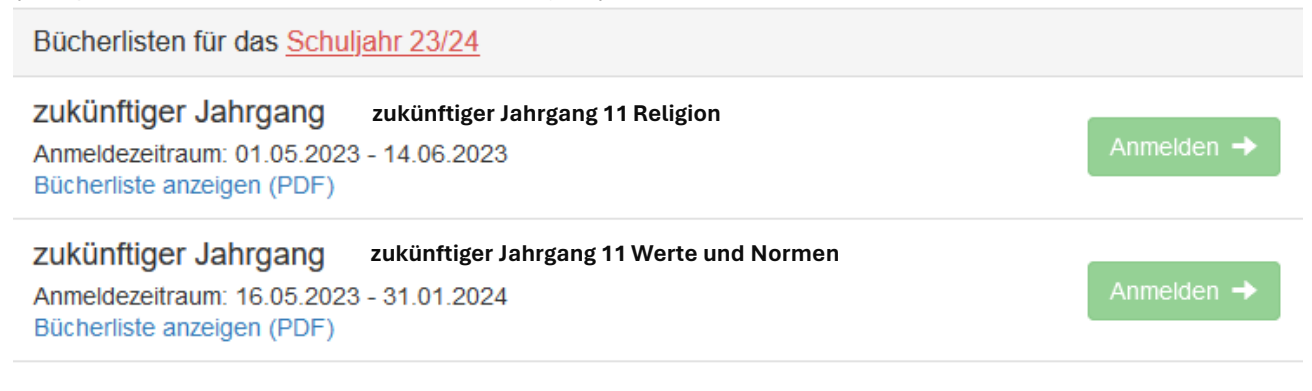

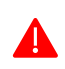

Achten Sie bei der Auswahl bitte darauf, dass Sie das Schuljahr auswählen, das Ihr Kind im **nächsten Schuljahr** besuchen wird.

7. Sie gelangen nun auf den Anmeldebildschirm. Sie müssen alle Angaben ausfüllen. Sie erhalten von uns an Ihre angegebene E-Mailadresse alle Informationen zum Bestellvorgang und auch die Kontoverbindung.

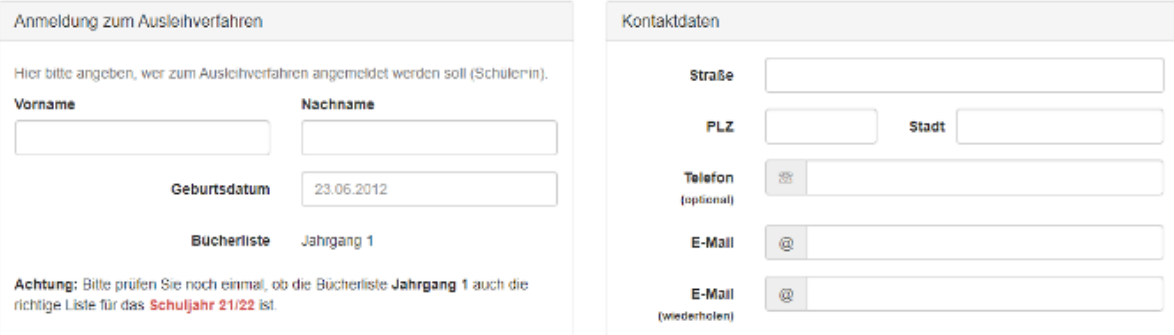

8. Sie können jetzt noch einen **Ermäßigungs- oder Befreiungsantrag** stellen. Klicken Sie dafür in das kleine Kästchen. Der Gesamtpreis wird sich dann automatisch anpassen. **Bitte nur ein Kreuz setzen.**

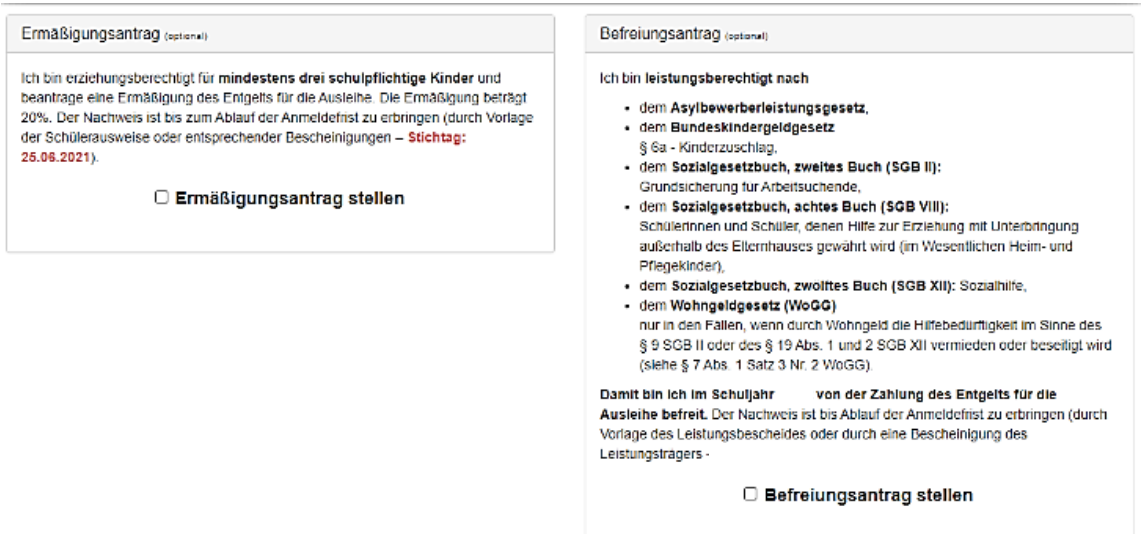

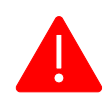

**Achten Sie bitte darauf, die entsprechenden Nachweise fristgerecht vorzulegen (per E-Mail mit PDF oder Foto im Anhang). Wenn Sie dies nicht tun, entscheiden Sie sich damit, alle Lernmittel auf eigene Kosten zu beschaffen.**

9. Klicken Sie unten rechts auf "Bücher auswählen".

Es werden nun alle Bücher angezeigt, die Sie für Ihr Kind für das kommende Schuljahr leihen werden.

10. Klicken Sie dann auf "Fortfahren".

11. Lesen Sie die Leihbedingungen gut durch und stimmen Sie ihnen zu, indem Sie auf das dafür vorgesehene Kästchen klicken.

## Leihbedingungen

- · Die Leihgebühr muss bis zum genannten Zahlungstermin auf dem Konto der Schulbuchausleihe eingegangen sein. Bei nicht fristgerechtem Eingang ist keine Teilnahme. möglich und die Lernmittel müssen selber beschafft werden.
- · Nach Erhalt der Lernmittel sind diese auf Vorschäden zu überprüfen. Falls Vorschäden festgestellt werden, müssen diese unverzüglich der Schule mitgeteilt werden.
- · Die Teilnehmer verpflichten sich, die ausgeliehenen Bücher sorgfaltig zu behandeln.
- . Bei Vertauschung der Bücher haftet jeder Entfelher für das ursprünglich durch ihn ausgeliehene Buch. Eine Liste der jeweils erhaltenen Bücher ist über IServ einsehbar.
- . Bei Nichtabgabe oder Beschädigung entliehener Bücher, verpflichten sich die Teilnehmer, den Zeitwert zu ersetzen. Geschieht dies nicht, behalten wir uns vor, den Teilnehmer vom Ausleihverfahren der kommenden Jahre auszuschließen

Hiermit stimme ich den Leihbedingungen zu.

12. Im nächsten Bildschirm sehen Sie alle notwendigen Informationen aufgelistet. Klicken Sie bitte auf "Anmeldung abschicken".

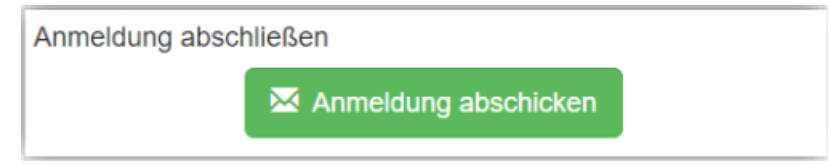

13. Anschließend erhalten Sie eine E-Mail mit allen relevanten Informationen für die Überweisung des Entgelts.

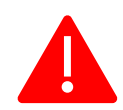

Achten Sie bitte unbedingt darauf, dass Sie die in der E-Mail angegebene Kennung **2425LM** im Verwendungszweck Ihrer Überweisung zuerst angeben.

Sie müssen auch alle Zahlen und Nummern, die hinter dieser Kennung stehen, im Verwendungszweck eintragen.

**Nur wenn Sie diesen speziell für Ihre Überweisung erstellten Verwendungszweck eingeben, wird eine genaue Zuordnung des Zahlungsvorgangs garantiert.**

Muster: **2425LM-XXXX-XXXX-XXXX** 

 **(Dies ist nur ein Beispiel. Das Programm generiert für jeden Anmeldevorgang einen eigenen Code. Benutzen Sie bitte den Verwendungszweck, der in Ihrer E-Mail angegeben ist.)**

**Sollten sie mehrere Kinder für das Ausleihverfahren angemeldet haben, müssen Sie daher auch für jede Anmeldung eine eigene Überweisung tätigen.**

14. Auf dem Abschiedsbildschirm können Sie die Bestellung ausdrucken. Sie erhalten die Bestätigung Ihrer Bestellung aber auch als E-Mail.